Powered by

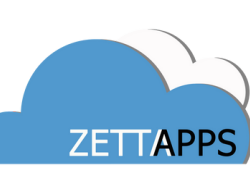

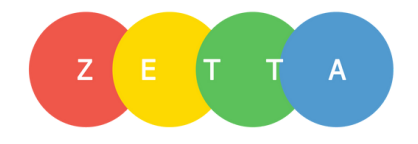

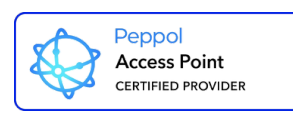

# **Sending E-Invoices to Government Entities**

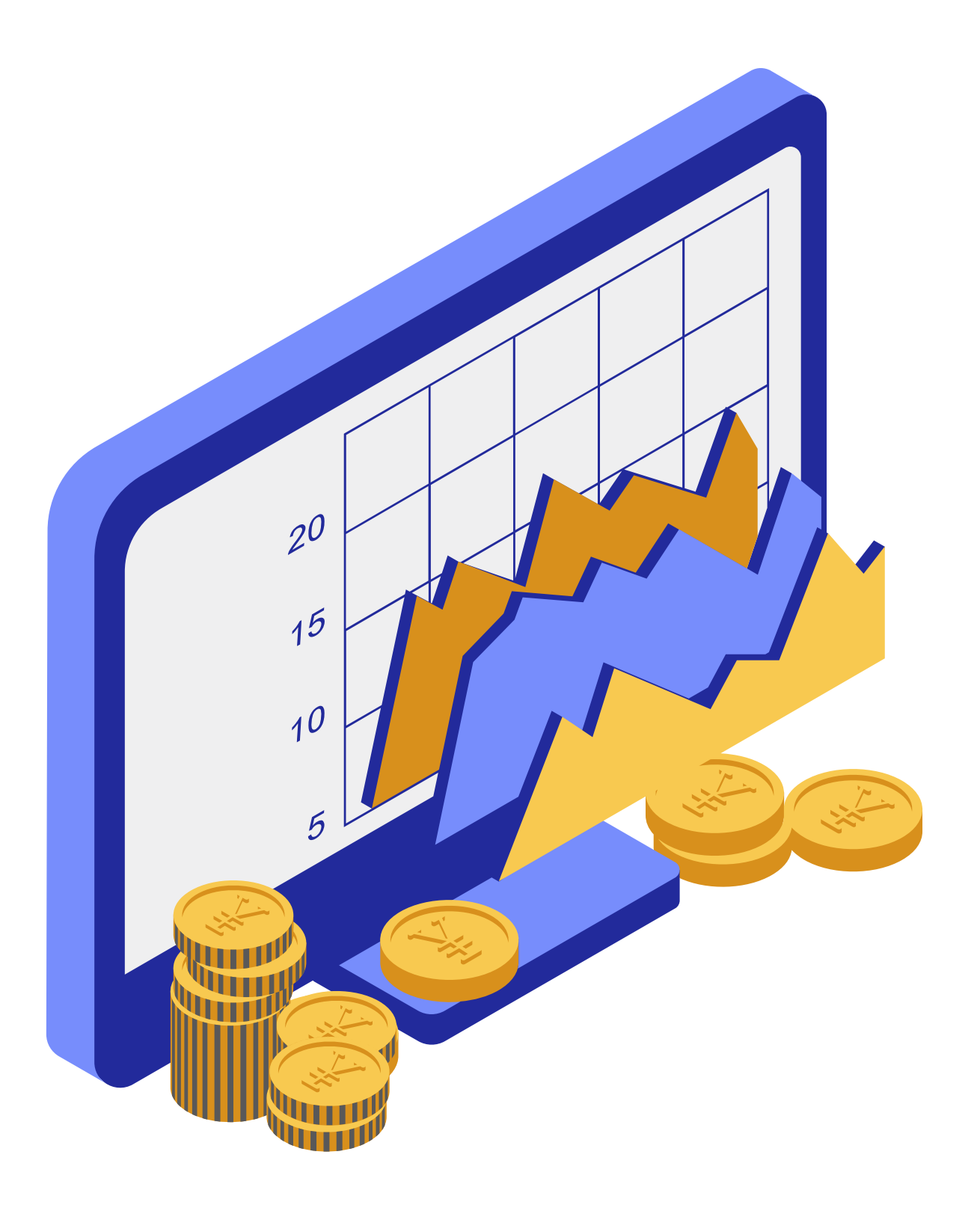

A Guide To

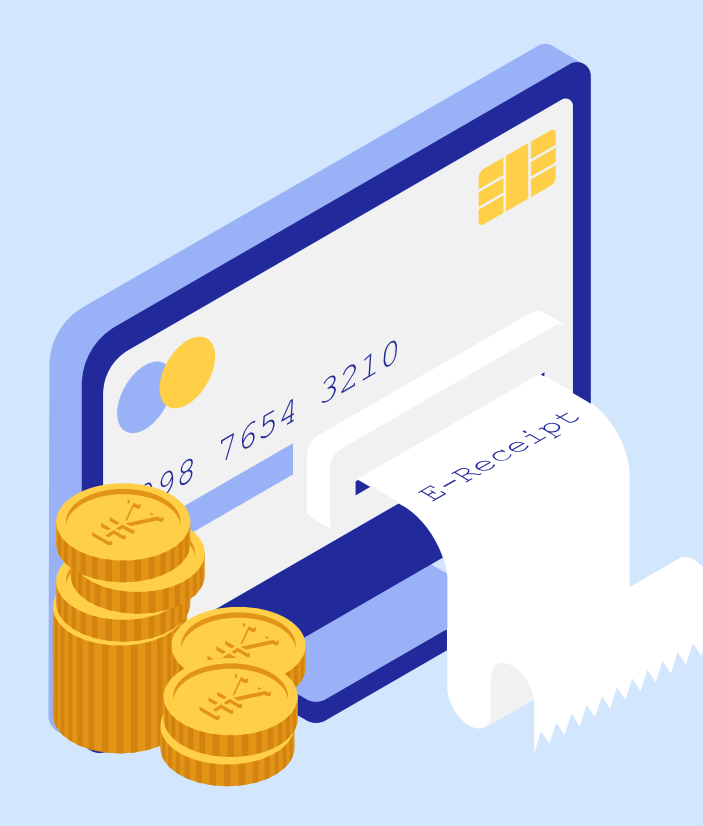

### **Information Required**

To send out E-Invoices to Government Agencies

#### **PEPPOL ID & Name**

Peppol ID can be obtained from: www.peppoldirectory.sg It is vital for users to search up on the directory based on the name of the recipient. For Singapore Government Agencies, all E-Invoices must be sent to the following ID: T08GA0028A

#### **Contact Person / Person In Charge**

When sending E-Invoices to a Government Body, it is mandatory to indicate whom you 're addressing/liaising this Invoice with.

#### **Invoice Item(s)**

As with any other Invoices, it is critical to know your Invoice details such as the item/service being invoiced alongside its amount and any other details.

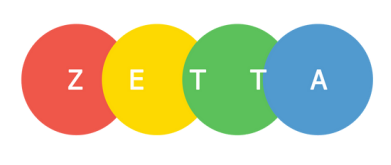

Before sending any E-Invoices to a government body/agency, it is critical to set up the customer profile correctly. In this guide, we'll be using "Jurong Town Corporation" (JTC) as an example.

# **Setting up the correct profile**

- Under Customer Management, create a new customer profile 1.
- 2. The Customer UEN field has to be fixed as T08GA0028A
- Do ensure that the Customer Name is exact to the Agency/Ministry 3. name without any abbreviations
- Check the "Government Agency " to Yes 4.
- Select the correct ministry from the drop-down list and click SaveT 5.

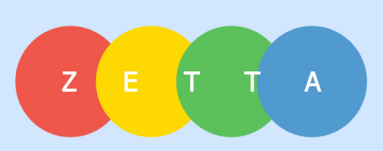

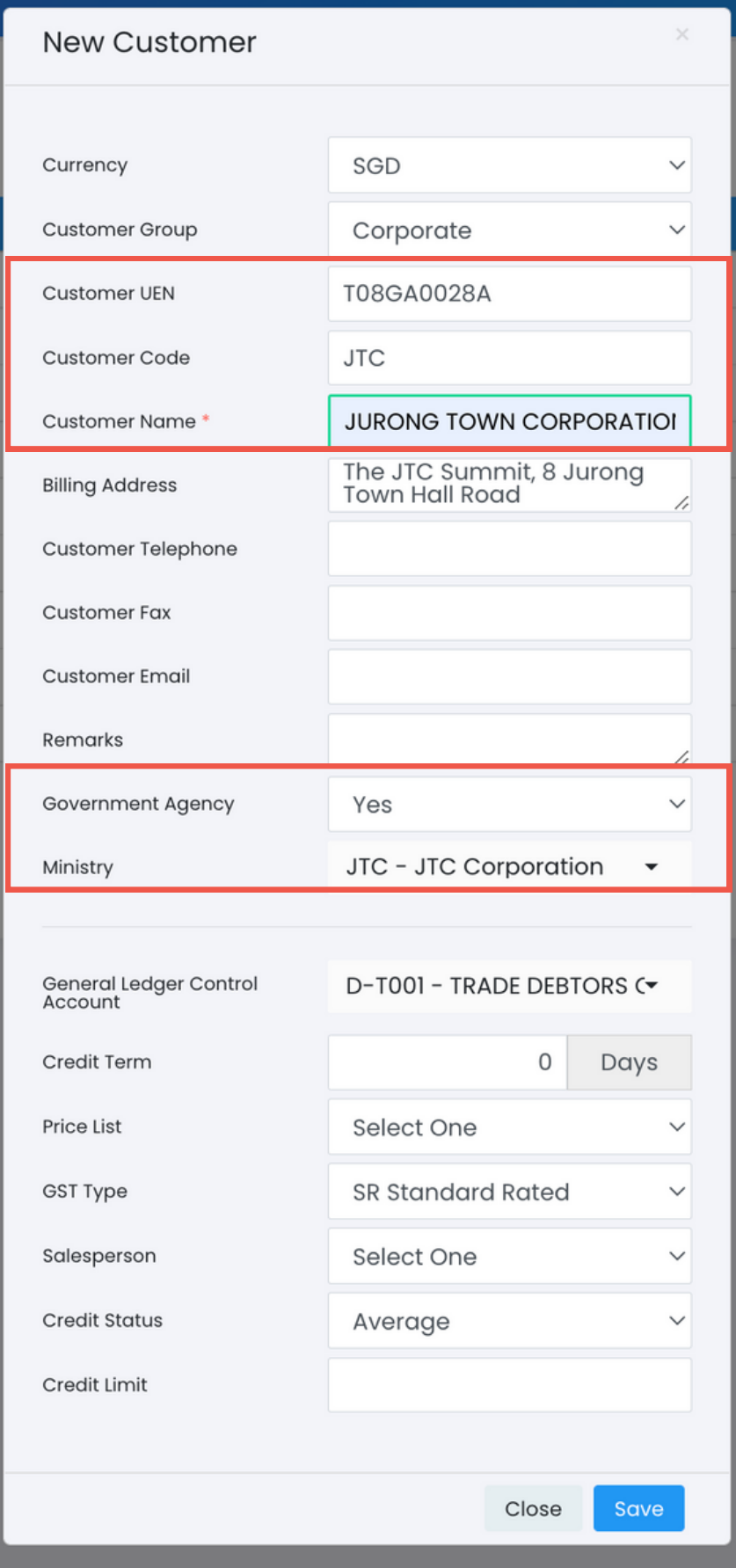

# **Creating a Contact**

Upon successfully saving the customer record from the previous screen, the system will prompt you to enter in a contact detail next. Do note that this is a mandatory step.

- 1. Key in the person you'd like to address the Invoice to.
- 2. Select the appropriate Department and Business Unit your point of contact belongs to in JTC.
- Fill in the rest of the details accordingly, and save. 3.

You have now successfully created a PEPPOL ready customer profile.

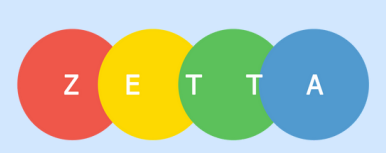

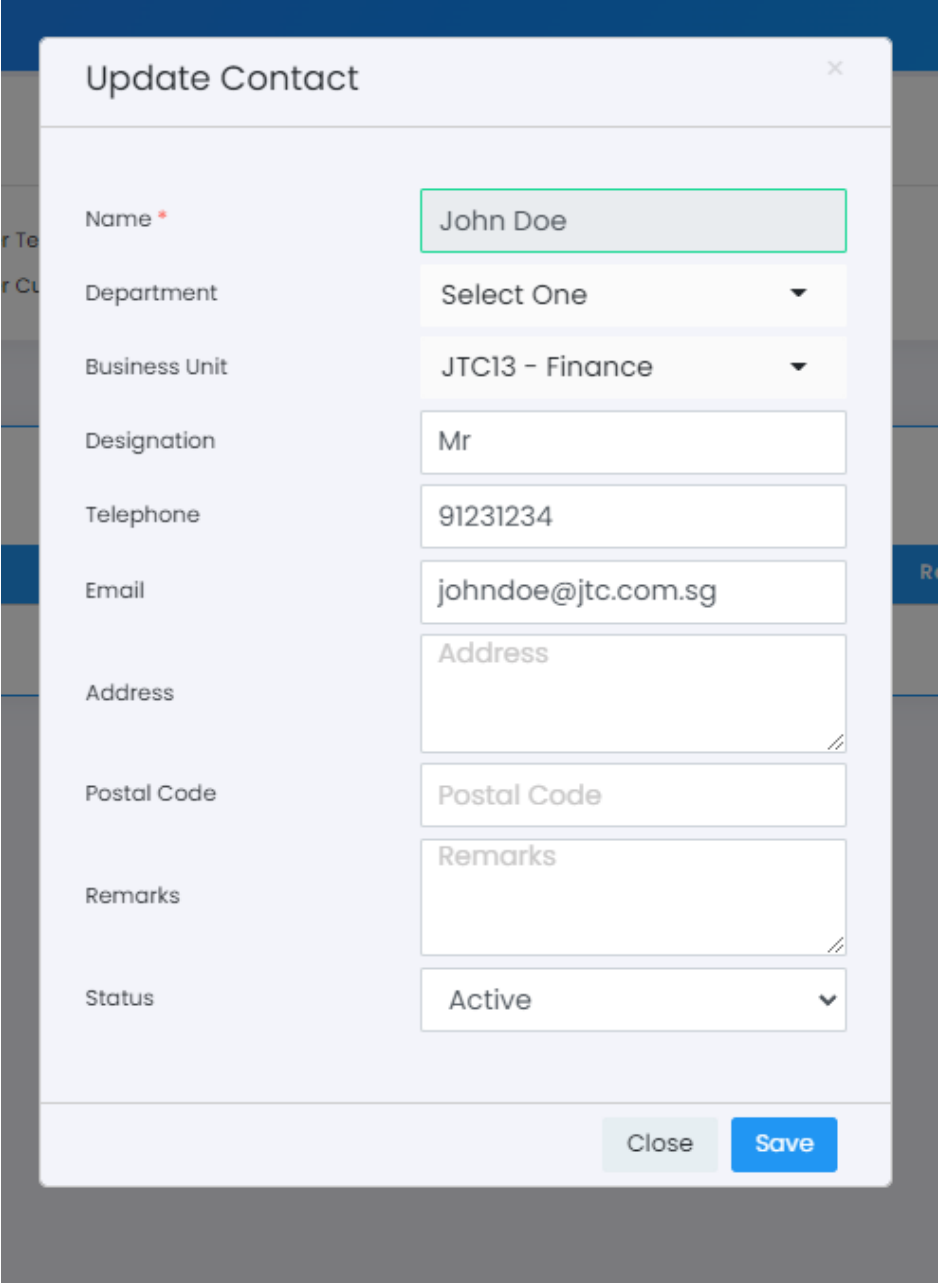

As with any other normal Invoices, head over to the Sales module and create a new Invoice.

- Select the PEPPOL ready customer that you have previously created (e.g JTC) 1.
- 2. Select the contact person alongside the ministry, department, and business unit.
- 3. Any other details such as remarks can be filled in if necessary.
- The number of days in Payment Term(s) are pre-determined as per AGD's 4. standard and can only be selected from the dropdown list accordingly.
- 5. Once you are ready, hit "Save"

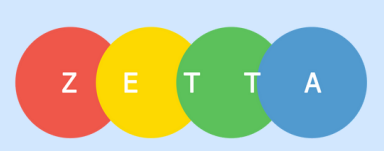

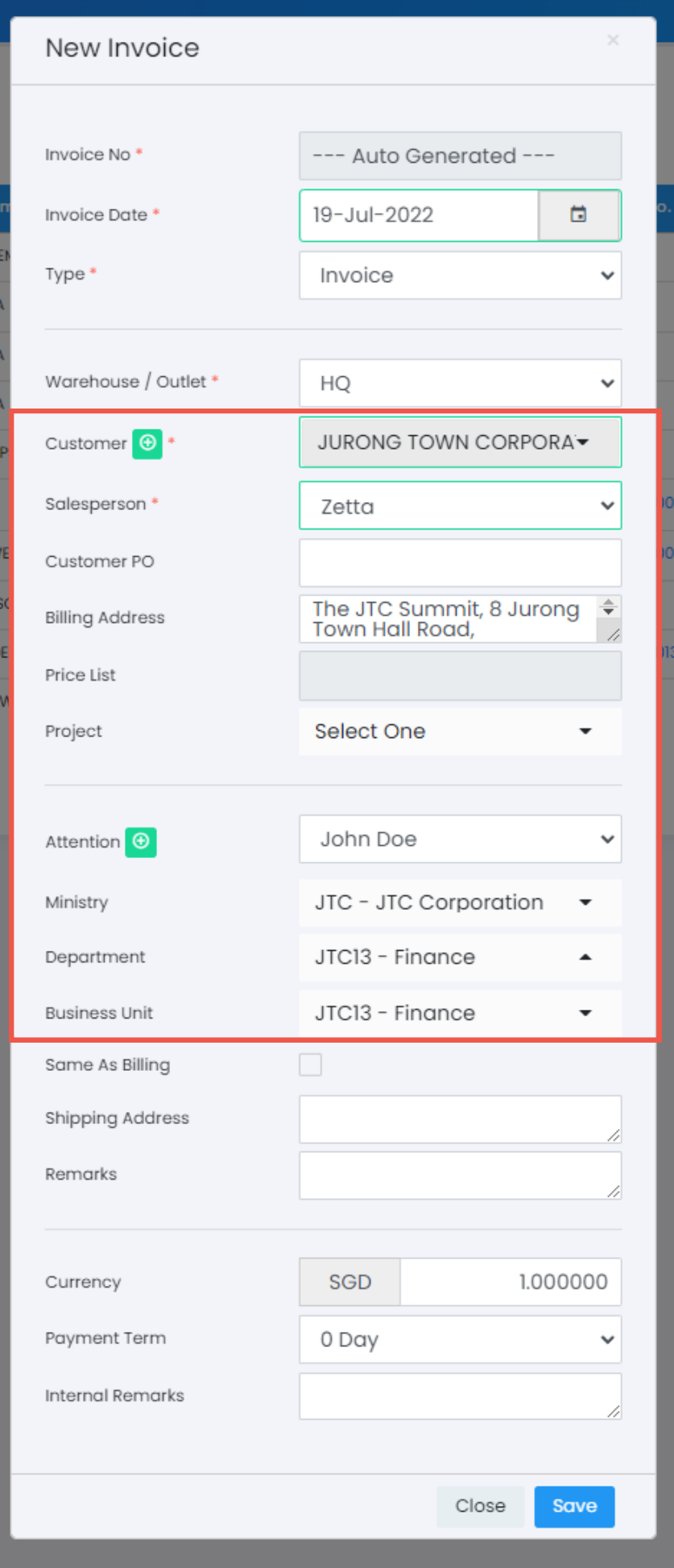

# **Creating an Invoice**

Once you ' ve successfully created an Invoice, you may proceed to add in the appropriate items.

- 1. Once your invoice is well prepared, you are now ready to send it.
- 2. On the top of the screen, simply click on "Submit InvoiceNow"

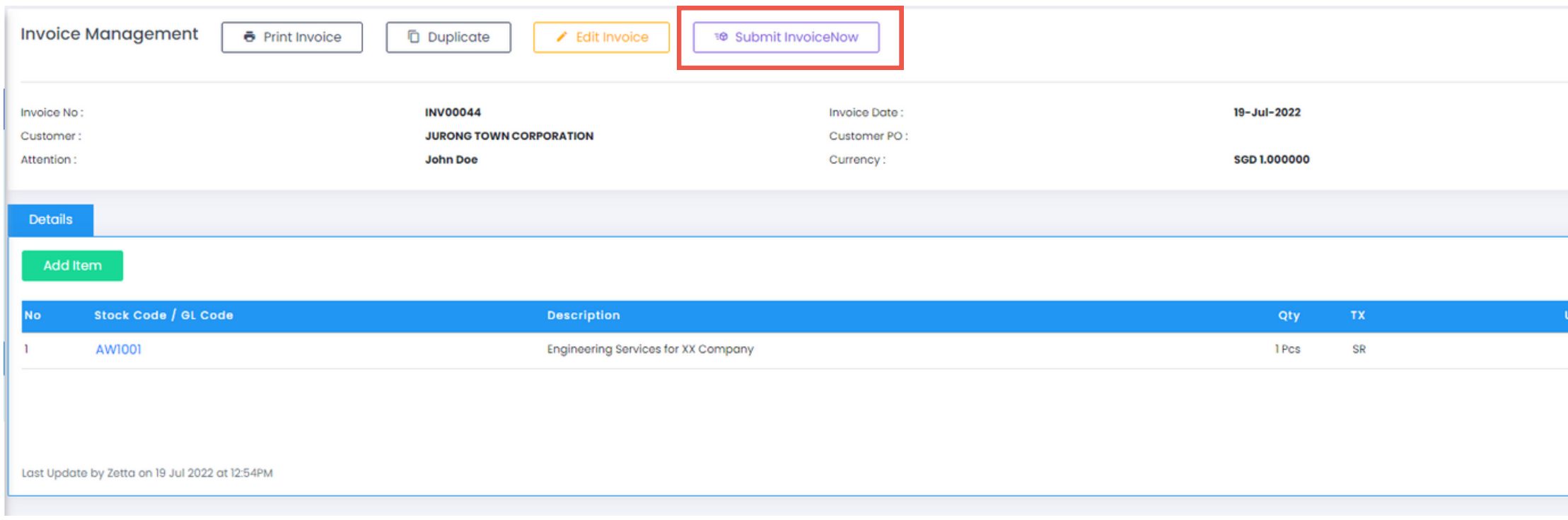

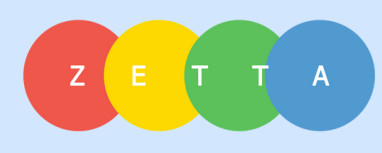

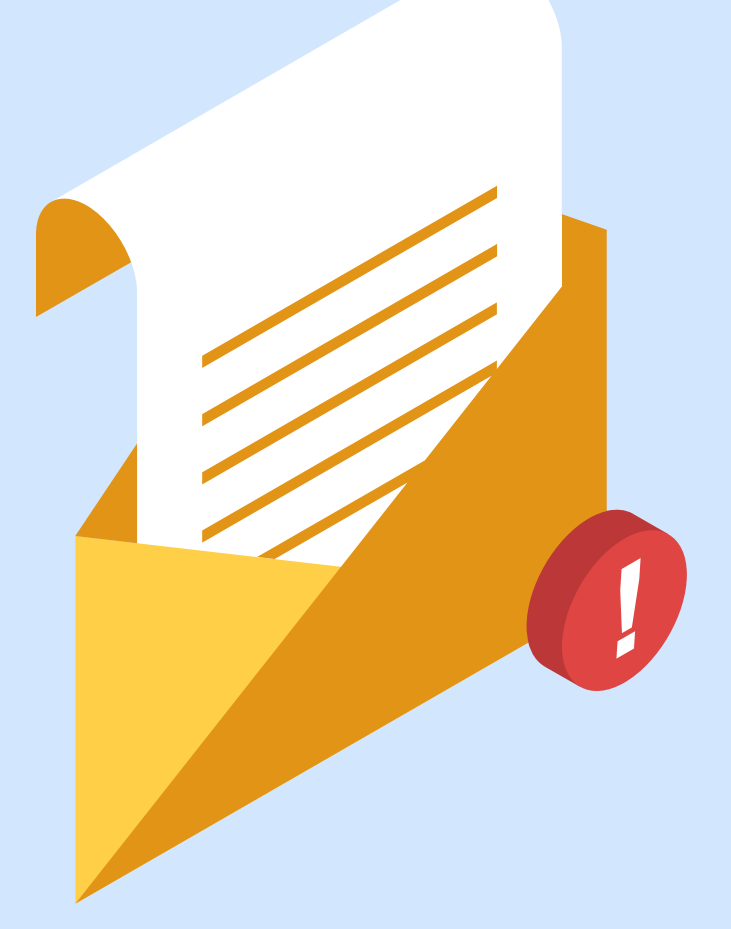

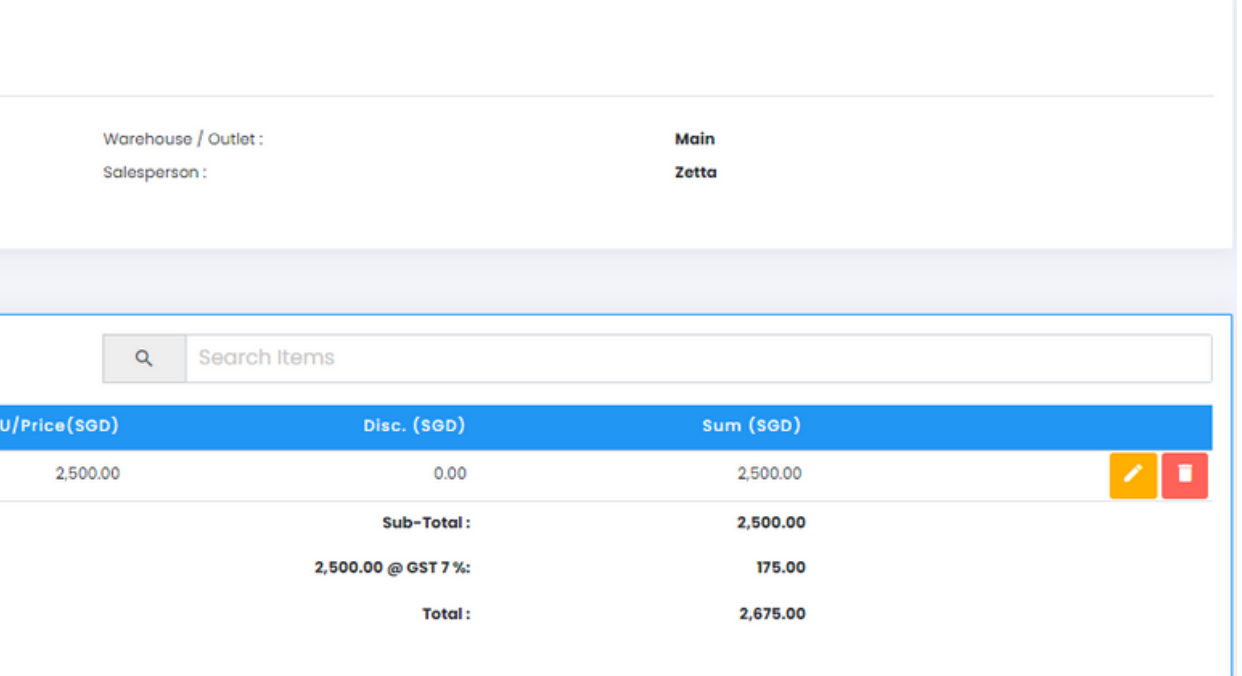

# Sending an E-Invoice

Once the E-Invoice has been successfully sent, you 'll notice a green check mark indicated on the InvoiceNow column.

Congratulations! You have now learned how to send an E-Invoice. Still unsure or facing difficulty? Refer to our FAQ on page 9.

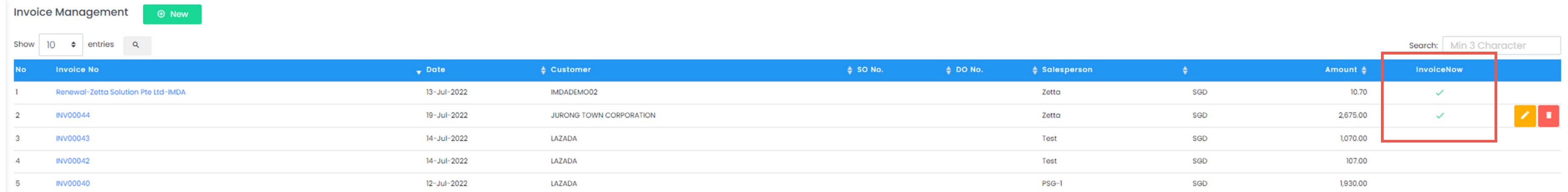

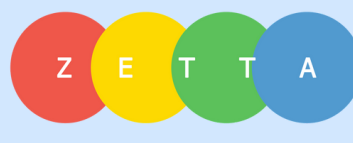

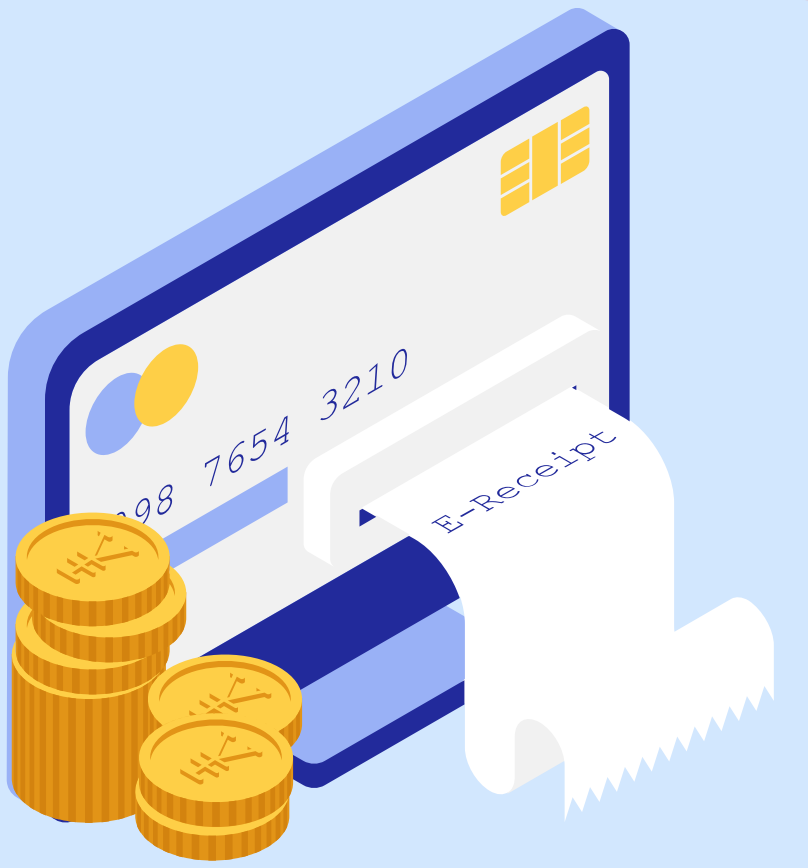

# Successfully sent an E-Invoice

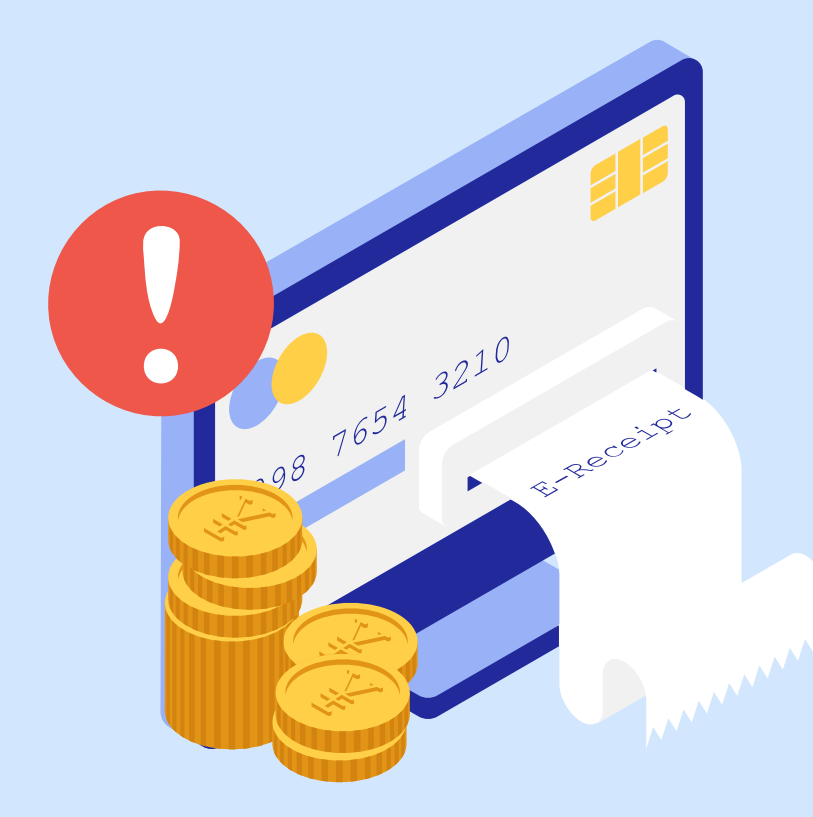

### **Important Requirements (1)**

On Sending E-Invoices

#### **Contact Person Details**

Do ensure that the contact person's name does not exceed 20

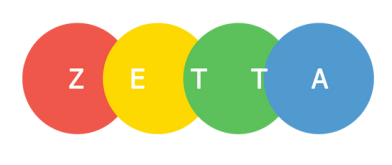

characters.

#### **Invoice Number**

Do ensure that the system's Invoice Number does not exceed 30 characters and cannot contain any spaces.

#### **Invoice Date**

Invoices sent cannot be backdated by more than 7 calendar days or forward-dated.

#### **Payment Terms**

Payment Terms are fixed as per seen from the dropdown list. This is a required standard as set by AGD for any E-Invoices sent to Singapore Government Agencies.

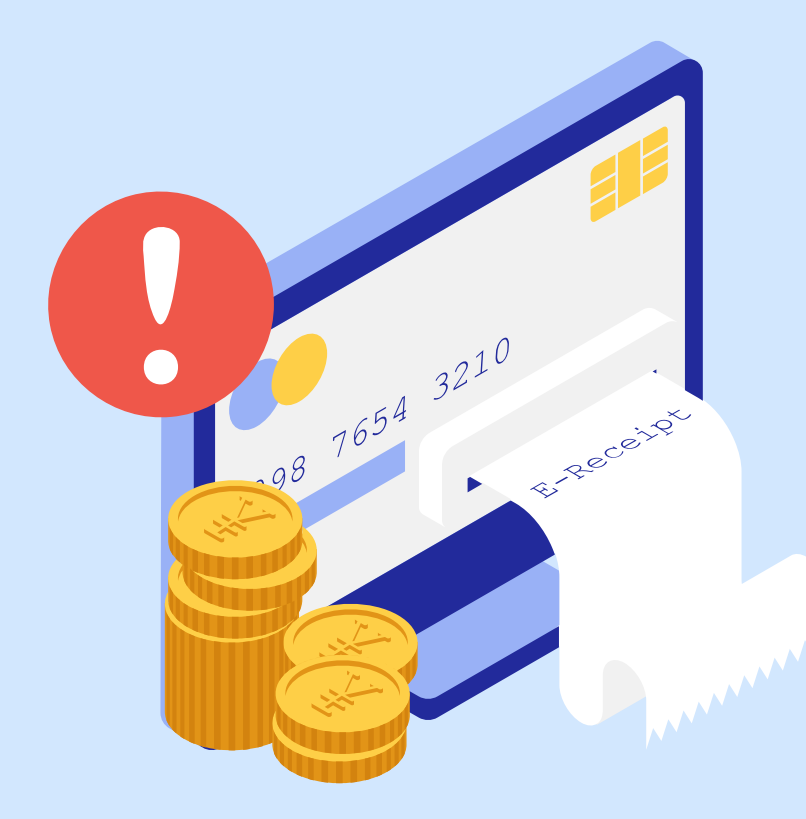

### **Important Requirements (2)**

On Sending E-Invoices

#### **Invoice Remarks**

Do ensure that remarks entered for any Invoices does not exceed 254 characters in total.

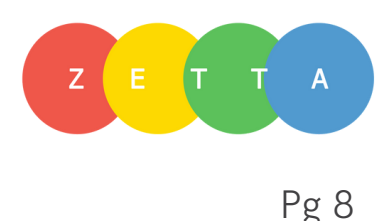

#### **Invoice Items**

Do ensure that each Invoice line item does not exceed 254

characters.

#### **Document Attachment (Optional)**

Should there be a need for you to attach a document to send alongside with your E-Invoice, do note that only 1 attachment is allowed per E-Invoice. File size must not exceed 1MB.

Acceptable Formats: JPEG, PDF and PNG

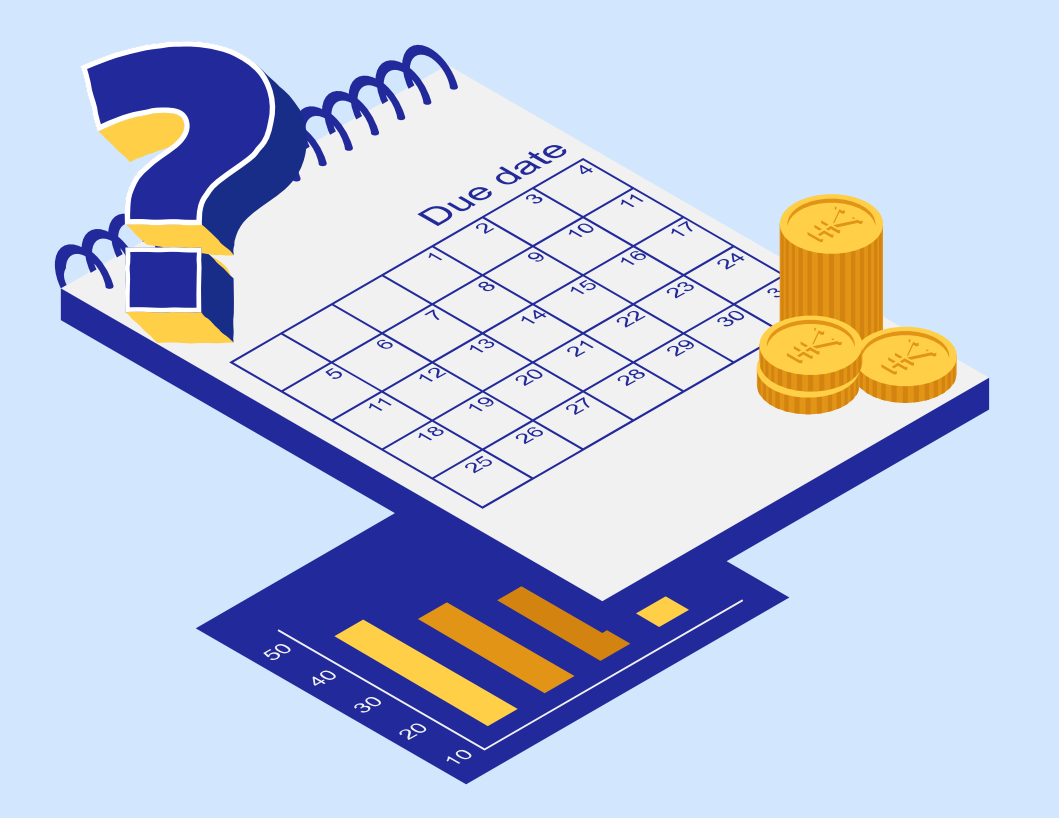

# **FAQ**

Your questions, we answer.

- Customer UEN
- Customer Name
- Government Agency *(must be ticked as 'Yes')*
- Select the appropriate Ministry

### **I have difficulties creating a Government Agency profile in my Customer Management. Why?**

Upon completion of the customer profile, it is also mandatory to fill in/enter a contact person.

Here are some of the common reasons to why you were unable to do so. When creating a Customer Profile for a Government Agency, do ensure that the following fields are tabulated and not left empty,

Do ensure that the all of the above criteria is met to create a Customer Profile.

- 
- 

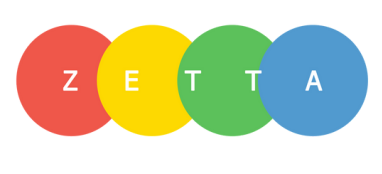

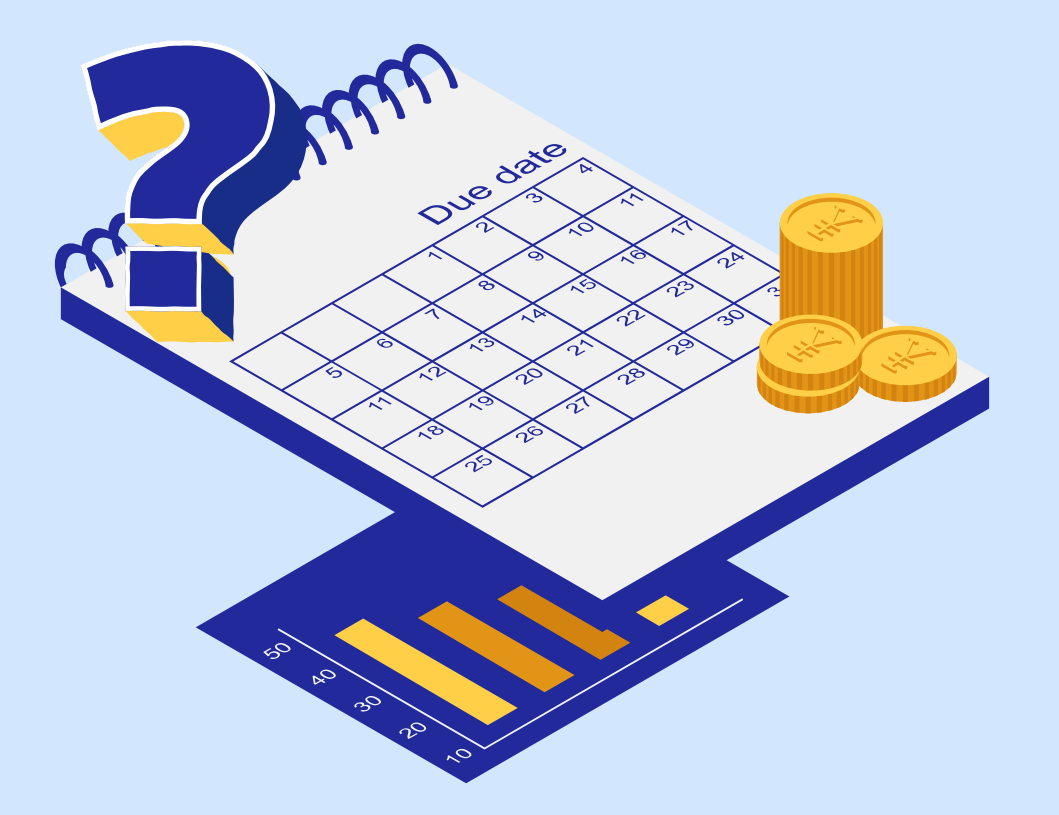

# **FAQ**

Your questions, we answer.

#### **What is the PEPPOL ID for Singapore Government**

### **Agencies?**

To send E-Invoices to any Singapore Government Agencies, all ID must be T08GA0028A.

#### **How do I search up for 'ABC' Company's PEPPOL**

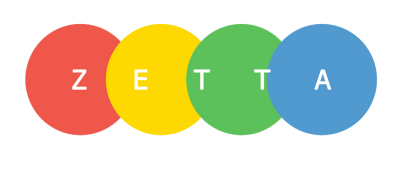

### **ID?**

Head over to www.peppoldirectory.sg and key in the relevant company name. Do ensure that the name entered in the directory is exactly as per what the company is and without any abbreviations. For instance, instead of searching "ZSolution" , type out the full name, "Zetta Solution" and you 'll be able to identify their PEPPOL ID.

Pg 10

#### **Can I receive E-Invoices from Government Agencies**

### **as well?**

Yes. As long as you have a valid PEPPOL ID, you are able to send and receive any E-Invoices from the PEPPOL community. Simply head to Supplier Invoice, and click on "Receive InvoiceNow". Any pending E-Invoices sent to you will then be retrieved and populated into the system.

Yes. As long as the other party is PEPPOL ready and has a valid PEPPOL ID, you're ready to transact any E-Invoices with them.

#### Can I send E-Invoices to companies that are not in

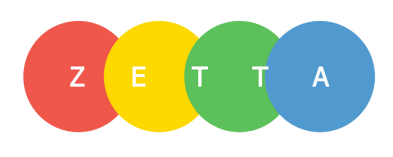

### Singapore?

To check if they 're PEPPOL ready, simply head to the PEPPOL Directory and search for the company name.

Pg 11

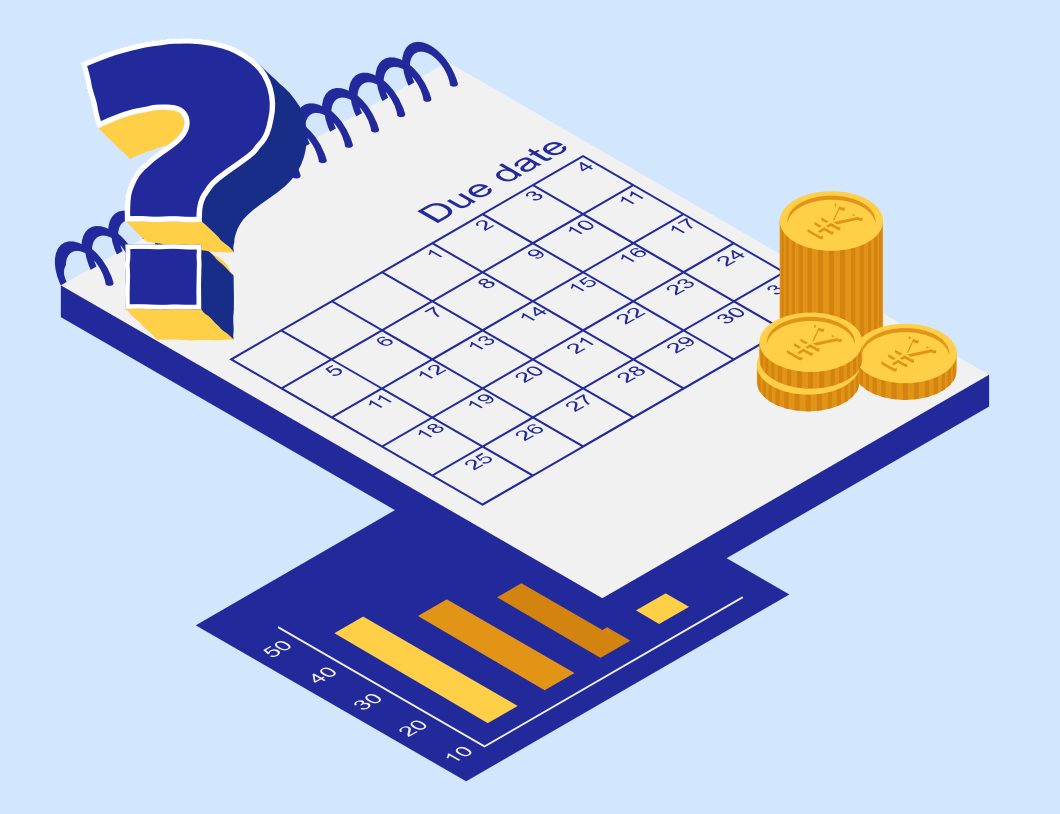

# **FAQ**

Your questions, we answer.

#### **What does a red cross on the InvoiceNow column**

### **represent?**

■ Correct PEPPOL ID and Company Name All requirements stated in page 7 and 8 are fulfilled/met

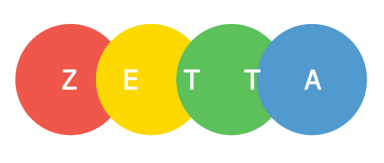

It signifies that your E-Invoice has not been sent out successfully. There can be multiple instances as to why it happens. Do ensure that the following is in place,

- -

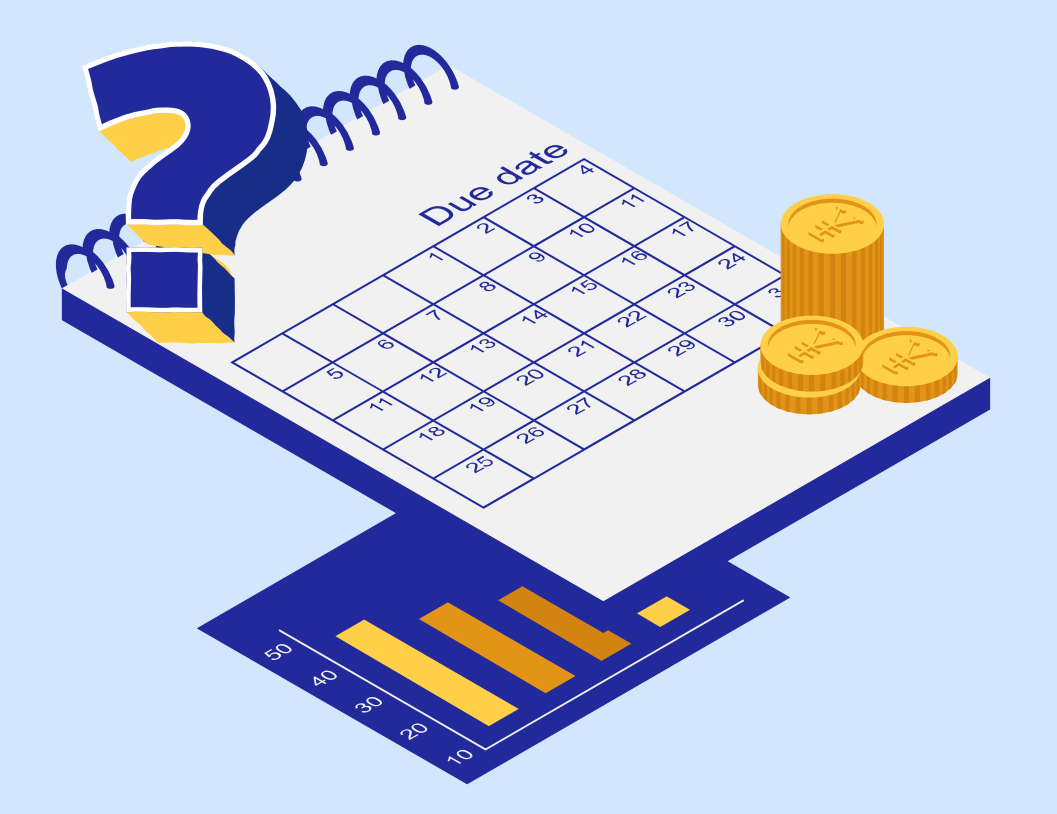

# **FAQ**

Your questions, we answer.

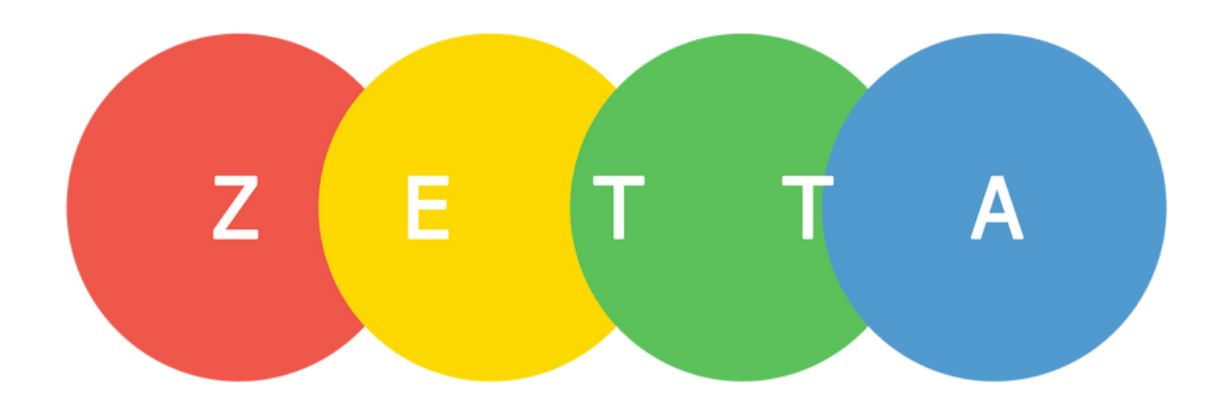

### **Contact Us**

Still unsure or facing any other issues?

Email Us: support@zetta-solution.com Telegram: +65 8418 7087 | @zettasolution

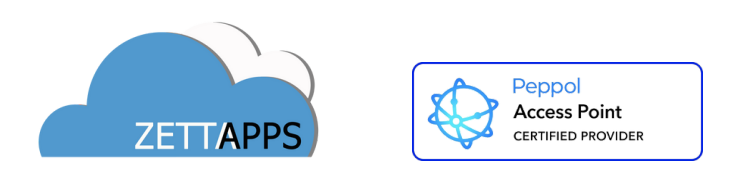

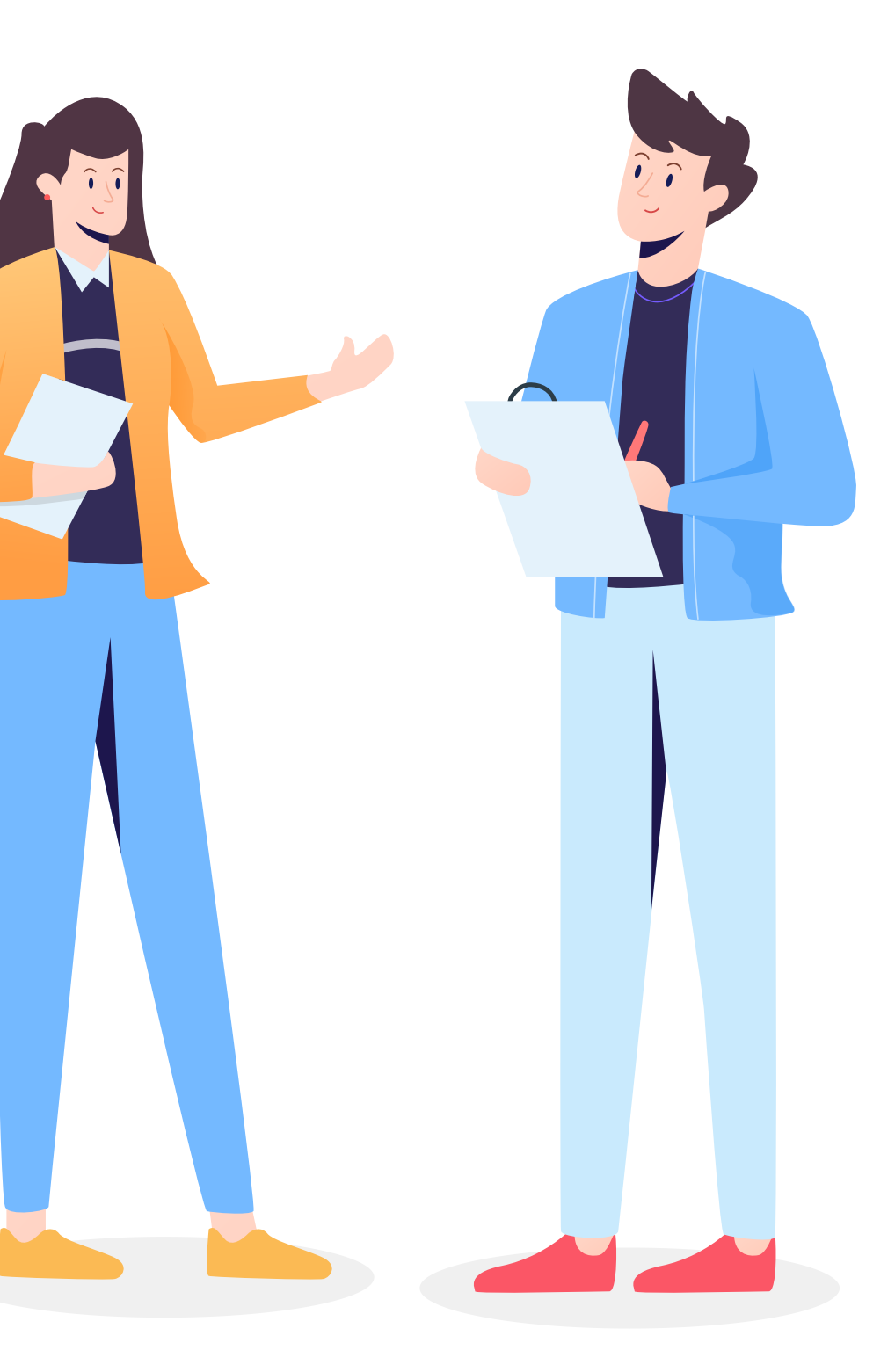